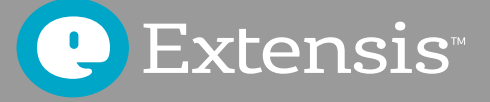

# Was ein gutes Schriftenmanagement unter Mac OS für Ihr Team leistet

# *Inhalt*

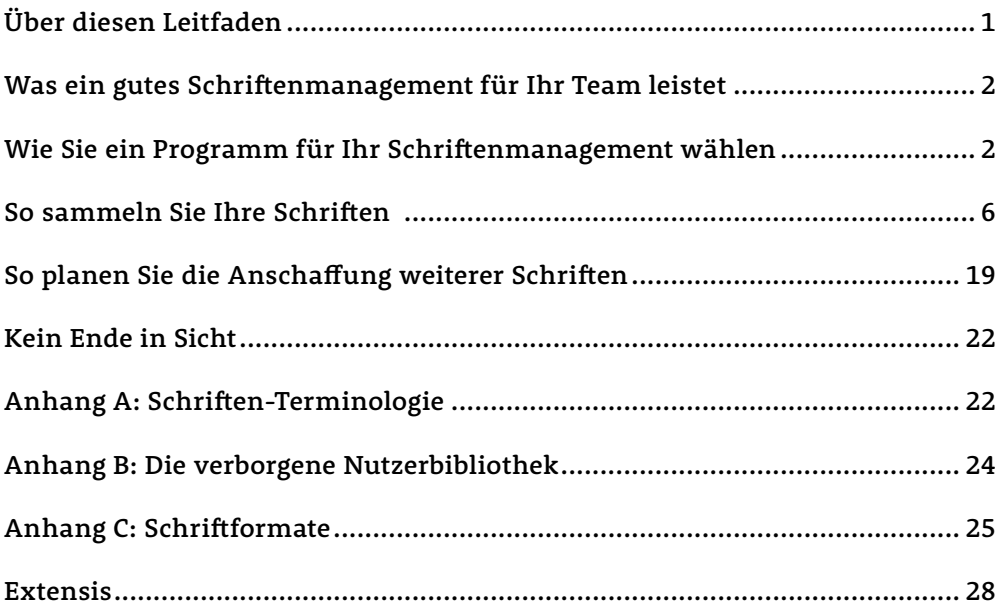

*Copyright © 2017 by Celartem, Inc. geschäftlich tätig als Extensis. Alle Rechte vorbehalten.*

**Haftungsausschluss***: Schriften sind Software und unterliegen lizenzrechtlichen Bestimmungen. Alle Empfehlungen in diesem Leitfaden hinsichtlich des Verschiebens und der Verwendung von Schriften gehen davon aus, dass die in den Schriften enthaltene Lizenz beachtet wird.*

# <span id="page-2-0"></span>**Schriften verwalten – wozu??**

Als Grafiker entwerfen Sie Dokumente oder Grafiken und machen auch sonst einige der 1001 Dinge, die Kreative mit Ihrem Computer machen. Daher haben Sie vermutlich hunderte oder tausende von Schriften. Dabei nutzen Sie wahrscheinlich die gleichen Schriften für bestimmte Projekte und haben unterschiedliche Versionen der gleichen Schrift – für verschiedene Kunden..

Und Sie müssen wissen, welche Schriften Sie haben, wo sie sich befinden und wann und wie Sie diese nutzen.

Hier sind einige gute Gründe, warum Sie Ihre Schriften verwalten müssen:

- Für unterschiedliche Projekte brauchen Sie vielleicht unterschiedliche Versionen der gleichen Schrift. Besonders dann, wenn Sie Projekte für mehrere Kunden bearbeiten.
- Schriften beanspruchen System-Ressourcen. Je mehr Schriften Sie geladen haben, desto mehr wird Ihr Computer beansprucht
- Programme können unbemerkt Änderungen an Ihren Schriften vornehmen.
- Probleme durch korrupte Schriften kosten Sie wertvolle Arbeitszeit.
- Wenn Sie viele Schriften haben, kann das Scrollen in den *Schrift-Menüs* in Ihren Programmen ewig dauern (manche würden dies an erster Stelle dieser Liste nennen).

Wenn Sie eine große Schriftenbibliothek haben, kommen Sie nicht um ein effizientes Schriftenmanagement herum.

Ein Schriftmanager kann dabei wertvolle Hilfe leisten und bietet zudem weitere Vorteile wie etwa:

- die Möglichkeit, Schriften zu suchen und zu vergleichen, um die optimale Schrift für Ihr Projekt zu finden;
- die Möglichkeit, blitzschnell Schriftvorschauen für die Freigabe durch Kunden zu erzeugen;.
- die Möglichkeit zu sehen, wie Schriften mit bestehenden Web-Projekten harmonieren.

# *Über diesen Leitfaden*

Dieser Leitfaden vermittelt Macintosh-Nutzern das Know-how für das Management ihrer Schriften. Er enthält Empfehlungen und Anleitungen, die Ihnen helfen, Ihr System so zu konfigurieren, dass Schriftprobleme minimiert werden und Sie effizienter arbeiten können.

#### Er informiert Sie darüber

- wie Sie ein Programm für Ihr Schriftenmanagement wählen;
- wie Sie Ihre Schriften sammeln;
- wie Sie mit duplizierten oder korrupten Schriften umgehen;
- wie Sie neue Schriften planen.

# **Konventionen**

Da die meisten der Informationen in diesem Leitfaden technischer Natur sind, müssen diese klar und eindeutig formuliert werden. Wir nutzen die folgenden Konventionen, die Ihnen helfen, die exakte Bedeutung zu erfassen:

- **• Code-Schrift:** Texte, die Sie eingeben müssen (wie etwa in einer Terminal-Sitzung) sind in dieser Schrift gesetzt.
- **• Dateinamen:** Soweit möglich nennen wir die exakten Dateinamen, inklusive der Erweiterungen.
- **• Dateien und Ordner:** Datei- und Ordnernamen sowie Pfade sind in *dieser Schrift* gesetzt. Wenn wir einen Pfad vollständig angeben, beginnt er mit einem Schrägstrich / für das Root- Verzeichnis der Festplatte, wie etwa */Library/Fonts/*. Ein relativer Pfad beginnt mit einem Basis-Ordnernamen wie etwa *Meine Schriften/Systemschriften/*. Pfade, die im Hauptverzeichnis des aktuellen Benutzers starten, beginnen mit der Tilde ( *~* ): *~/Library/Fonts/*ientspricht */Benutzer/aktuellerBenutzer/Library/Fonts/*. Ein Pfad, der mit einem Ordnernamen endet, wird mit einem Schrägstrich abgeschlossen – ein Pfad, der mit einem Dateinamen endet, jedoch nicht. Individuelle Datei- und Ordnernamen werden im Text gekennzeichnet (der Ordner *Fonts*; die Datei *Andale Mono*).

#### Besteht Ihr Team aus mehr als einer Person?

*Wenn Sie mehrere Benutzer in einem Team betreuen, profitieren Sie erheblich von einem teambasierten Schriftmanager wie etwa Suitcase TeamSync oder Universal Type Server. Machen Sie sich zu einem cloudbasierten System wie TeamSync oder einer lokal installierten Lösung schlau – direkt unter [www.extensis.com./de/](http://www.extensis.com./de/)*

# <span id="page-3-0"></span>*Was ein gutes Schriftenmanagement für Ihr Team leistet*

Ein guter Schriftmanager sollte in Ihrem Workflow praktisch unsichtbar sein, so dass sämtliche Schriften ohne Ihr Zutun aktiviert und deaktiviert werden.

Die meisten der Informationen in diesem Leitfaden befassen sich mit den folgenden besten Vorgehensweisen.

# **Überlassen Sie das Schriftenmanagement einem Programm**

Ein guter Schriftmanager kann mit allen genannten Dingen umgehen und ist auch in anderen Bereichen sehr nützlich. Je nach Ihren Anforderungen können Sie einen Schriftmanager auf einem einzigen Computer installieren oder eine der teamorientierten Schriftenmanagement-Lösungen einsetzen, von denen mehrere Benutzer in Ihrem Unternehmen profitieren.

# **Sammeln Sie Ihre Schriften**

Um Schriften effektiv verwalten zu können, sollten Sie auf Ihrem System nur die Schriften haben, die Sie wirklich brauchen, Duplikate ausmisten, korrupte Schriften erkennen und ersetzen, sehr alte Schriften aktualisieren und Ihrem Schriftmanager überlassen.

# **Planen Sie die Anschaffung neuer Schriften**

Wenn Sie neue Schriften oder Softwarepakete kaufen, die Schriften enthalten, sollten Sie diese Schrift in Ihrer Schriftenmanagement-Lösung ergänzen.

# *Wie Sie ein Programm für Ihr Schriftenmanagement wählen*

Sie müssen für sich selbst herausfinden, welche Anforderungen Ihr Schriftmanager für Sie erfüllen muss. Mac OS bietet mit seinem Programm "Schriftsammlung" zwar die Grundfunktionen für ein Schriftenmanagement, allerdings sind dessen Möglichkeiten für Grafik-Profis sehr begrenzt.

# **Die Grundfunktionen eines Schriftmanagers**

Der Hauptsinn für einen Schriftmanager liegt darin, Schriften zur Verfügung zu stellen, wenn sie benötigt werden – und sie wieder zu entfernen, sobald sie ihren Zweck erfüllt haben.

Wenn eine Schrift zur Nutzung zur Verfügung steht, nennt man sie *aktivierte Schrift.* Der Prozess, der die Schrift zur Verfügung stellt, wird *Aktivierung* genannt. Wenn eine Schrift nicht zur Nutzung bereitsteht, ist sie *deaktiviert*. Das ist die wichtigste Funktion eines Schriftmanagers, und andere Funktionalitäten drehen sich rund um die Aktivierung und Deaktivierung – oder um *das Verwalten*  – von Schriften.

Einige, wichtige Funktionen, die ein Schriftmanager können sollte:

- Schriften in den Systemordnern verwalten.
- Vom Benutzer definierte Gruppen von Schriften verwalten.
- Die in einem Dokument verwendeten Schriften automatisch aktivieren, wenn das Dokument geöffnet wird.
- Mit speziellen, erforderlichen Systemschriften umgehen.
- Auf verschiedene Schriftenbibliotheken von Drittanbietern (z. B. Typekit, Google Fonts etc.)zugreifen.
- Im Hintergrund arbeiten, ohne dass die Benutzer eingreifen müssen.

Andere Funktionen unterstützen Ihren Arbeitsprozess, indem Sie folgendes tun können:

- eine Vorschau von Schriften in verschiedenen Konfigurationen ansehen;
- Schriftbeispiele ausdrucken;
- Schriften nach mehreren, beliebigen Kriterien suchen;
- Schriften an einem zentralen, geschützten Ort speichern;
- Schriften aktivieren, ohne sie bewegen zu müssen;
- Schriften zur Weitergabe sammeln;
- Probleme mit Schriften lösen;
- Schrift-Caches im System oder Programm leeren.

#### **SO VERWALTEN SIE SCHRIFTEN IN DEN OS-SCHRIFTORDNERN**

Mac OS kennt mehrere Orte, wo es normalerweise Schriften ablegt und sucht. Auf einem typischen System sind drei Ordner, in denen Schriften abgelegt sein können:

- Der Ordner mit Systemschriften: */System/Library/Fonts/*
- Der Ordner mit lokal installierten Schriften: */Library/Fonts/*
- Der Privatordner mit Schriften des Benutzers: *~/Library/Fonts/*

Der Ordner für Systemschriften ist generell für Schriften reserviert, die vom Mac-Betriebssystem benötigt werden und sollte nicht leichtfertig geändert werden. Der Ordner mit lokal installietrten Schriften ist der Ort, an dem andere, für alle verfügbaren Schriften abgelegt werden.

Der Privatordner enthält Schriften, die nur dem jeweiligen Benutzer zur Verfügung stehen – wenn Ihr Computer die zwei Benutzerkonten Marie und Leo hat, stehen die Schriften unter

*/Benutzer/Marie/Library/Fonts/* nur Marie und die Schriften in */Benutzer/Leo/Library/Fonts/* nur Leo zur Verfügung.

Ein guter Schriftmanager identifizert Schriften an diesen Speicherorten und verwaltet sie separat.

**Hinweis:** Mac OS verbirgt den Ordner *Library* (und damit auch den Ordner Fonts). Mehr Informationen dazu befinden sich im *Anhang B:* Die verborgene *Benutzerbibliothek auf Seite* [24](#page-24-0).

#### **SO VERWALTEN SIE SCHRIFTGRUPPEN**

Bis Sie Ihren Computer aufgesetzt und alle Programme installiert haben, haben Sie mehrere Hundert – oder gar Tausende – von Schriften.

Viele Grafiker finden es praktisch, Schriften für verschiedene Aufgaben in Gruppen zu organisieren – etwa nach Kunden oder Jobs. Das vereinfacht die Aktivierung, Deaktivierung und das Sammeln der jeweils benötigten Schriften.

#### **DIE AUTOMATISCHE AKTIVIERUNG VON SCHRIFTEN**

Eine der wichtigsten Funktionen von Schriftmanagern ist die Fähigkeit, die in einem Dokument verwendeten Schriften zu erkennen und automatisch zu aktivieren, wenn das Dokument geöffnet wird.

Diese Art der Aktivierung basiert auf den im Dokument enthaltenen Schriftinformationen – üblicherweise der PostScript-Name der Schrift. Das ist zwar bequem, kann aber dazu führen, dass eine andere Schrift aktiviert wird als die, die Sie erwarten.

Die meisten kommerziellen Schriftmanager bieten eine zweite, verlässlichere Art der automatischen Aktivierung. Diese basiert auf Plug-ins für bestimmte Programme – üblicherweise Grafikprogramme wie Photoshop und QuarkXPress. Die Plug-ins beziehen zusätzliche, im Dokument abgelegte Informationen über Schriften ein, um genau die richtige Schrift zu finden und zu aktivieren. Damit können diese Schriftmanager in jedem Dokument immer konsistent dieselbe (und, noch wichtiger, die korrekte) Schrift aktivieren.

# **KONFLIKTE MIT SYSTEMSCHRIFTEN**

Das Betriebssystem erkennt Schriften am Namen, den die Schriftart intern hat. Ein Konflikt tritt dann auf, wenn zwei aktivierte Schriften den gleichen, internen Namen haben.

Zwei für Mac OS erforderliche Systemschriften, Helvetica und Helvetica Neue, haben oft den gleichen, internen Namen wie andere Versionen, die ein Grafiker vielleicht lieber verwenden würde. Aber Mac OS legt sich mächtig ins Zeug, dass "seine" Versionen nicht deaktiviert oder entfernt werden.

Ein guter Schriftmanager erkennt, dass verschiedene Versionen dieser Systemschriften gebraucht werden und wird sie korrekt für Sie aktivieren.

#### **ARBEITEN IM HINTERGRUND**

Damit Schriftenmanagement ein weitgehend selbständiger Prozess wird, ist in die meisten Schriftmanager eine Komponente integriert, die ständig im Hintergrund läuft. Diese übernimmt die automatische Aktivierung und Deaktivierung von Schriften. Sie müssen die Benutzeroberfläche der Anwendung nur verwenden, um bestimmte Aufgaben, wie das Anlegen von Gruppen oder den direkten Vergleich von Schriften, auszuführen.

# **SCHRIFTENVORSCHAU UND DRUCK**

Wenn Sie eine Schrift für ein Projekt auswählen, sind die Optik und Wirkung der Schrift wichtige Aspekte: Die Form und die relative Größe der Glyphen, Zeichen- und Zeilenabstand und so weiter. Ein guter Schriftmanager zeigt Ihnen Schriftproben in verschiedenen Formen: Mit Ihrem eigenen Beispieltext, in verschiedenen Größen und Stilen, aber auch im Kontext Ihres Projektes.

Neben der Schriftvorschau legen sich viele Grafiker ein Musterbuch an – ob für den eigenen Gebrauch oder für Präsentationen bei Kunden. Ein weiterer Vorteil von einigen Schriftmanagern ist die Möglichkeit, benutzerdefinierte Schriftmuster auszudrucken.

# **SO SUCHEN SIE SCHRIFTEN**

Wenn Sie Tausende von Schriften haben, kommt es Ihnen nahezu unmöglich vor, die richtige Schrift zu finden oder sich zwischen mehreren Schriften zu entscheiden. Als Erstes sollten Sie daher die Suche durch mehrere Kriterien eingrenzen.

Ein Schriftmanager kann die lange Liste der Schriften anhand von Namen, Klassifizierung, Stil, Hersteller und weiteren Kriterien abkürzen, damit Sie lediglich eine Auswahl Ihrer Schriften durchsehen müssen.

# **DAS ABLEGEN VON SCHRIFTEN IN PRIVATORDNERN UND DIE AKTIVIERUNG AN EINEM PLATZ**

Damit Sie Ihre Schriften sicher speichern und ganz einfach verwalten können, bieten Schriftmanager die Möglichkeit, Ihre Schriften in einen Privatordner zu kopieren. Dort kann die Anwendung die Schriften aktivieren, sie sind aber vor weiteren Zugriffen geschützt. Das hat den Vorteil, dass alle Schriften an einem Ort sind – getrennt von Systemschriften.

Es kann passieren, dass einige Schriften nicht zu Ihrer Hauptsammlung hinzugefügt werden dürfen, zum Beispiel, wenn Sie nur berechtigt sind, diese vorübergehend für bestimmte Projekte zu verwenden – etwa die "Hausschrift" Ihres Kunden. Für solche Fälle muss Ihr Schriftmanager zulassen, dass Sie auch Schriften auf Ihrem Computer aktivieren, die außerhalb des zentralen Speicherorts abgelegt sind.

# **SO SAMMELN UND EXPORTIEREN SIE SCHRIFTEN**

Schriftmanager erlauben Ihnen normalerweise, Schriften auszuwählen und sie in einen anderen Ordner zu kopieren, etwa, um sie auf einem anderen Computer zu nutzen oder sie zusammen mit einem Dokument an eine Druckerei zu senden (viele Schriftlizenzen beinhalten dies allerdings nicht. Daher sollten Sie Ihre Schriftart- oder Sofwarelizenz sorgfältig lesen, damit Sie wissen, was Sie mit Ihren Schriften tun dürfen und was nicht).

# **SO LÖSEN SIE SCHRIFTPROBLEME**

Schriften können, wie jede andere Datei auf Ihrem Computer, beschädigt werden – auch wenn Sie alles richtig machen. Wenn Ihre Texte merkwürdig dargestellt werden, kann dies an einer korrupten Schrift liegen

Schriftmanager können die Struktur einer Schrift analysieren und dadurch Defekte feststellen. Einige tasten Schriften sogar auf Probleme hin ab, wenn Sie diese installieren und verhindern damit, dass Sie überhaupt korrupte Schriften speichern.

#### **SCHRIFT-CACHES LEEREN**

Sowohl Mac OS als auch viele Programme nutzen einen Schrift-Cache, um schnell auf häufig benötigte Schriften zugreifen zu können. Schriftdateien in einem Schrift-Cache können beschädigt werden. Wenn eine Schrift "verstümmelt" erscheint oder andere, schriftbezogene Probleme auftreten, kann dies an einem korrupten Cache liegen.

Ein professioneller Schriftmanager kann die Schrift-Caches für Mac OS und Ihre Grafikprogramme löschen.

# Genügt ein "Schriftmanager" mit Grundfunktionen?

#### **FONT BOOK**

Zwar bietet Font Book ein paar Grundfunktionen für das Schriftenmanagement, allerdings ist es nicht so flexibel wie ein professioneller Schriftmanager. Wenn Sie mehr als ein paar hundert Schriften haben, wird Font Book schnell kompliziert in der Handhabung.

Doch selbst wenn Sie Font Book nicht für Ihr Schriftenmanagement verwenden wollen, sollten Sie es nicht löschen, da das Programm in Mac OS vorinstalliert ist.

#### **TYPEKIT**

Eine der spannenderen, typografischen Funktionen, die in derAdobe Creative Cloud enthalten sind, ist Typekit. Ursprünglich war Typekit ein Web-Font-Service, der nun in vielen wichtigen Grafikprogrammen in der Creative Cloud mit dabei ist.

Mit Typekit können Sie jetzt Schriften aus dem Dienstprogramm über eine Website auf dem Desktop "synchronisieren", und selbst Adobe bezeichnet dies als "Schriftmanager". Zwar verwaltet diese Website die Lieferung von Schriftarten von Typekit auf Ihren Desktop, sie ist jedoch in der Funktion auf das Hinzufügen und Entfernen von Schriftarten aus Typekit begrenzt.

Wenn Sie Schriften haben, die Sie von anderen Schriftherstellern oder anderen Schriftenhändlern lizenziert haben, benötigen Sie einen Schriftenmanager, der diese verwaltet.

Mithilfe eines professionellen Schriftenmanager können Sie reibungslos sowohl mit Schriften aus Typekit als auch mit Schriften aus anderen Quellen arbeiten.

# <span id="page-7-0"></span>*So sammeln Sie Ihre Schriften*

Bevor Sie beginnen, Ihre Zeichensätze zu verwalten, sollten Sie diese sammeln, die Spreu vom Weizen trennen und Sicherungskopien erstellen. Ob Sie dies auf einem "sauberen" System (einem neuen oder einem frisch eingerichteten Mac mit neu installiertem Betriebssystem) tun oder auf einem Produktionssystem mit vorinstallierten Programmen und Schriften – der Prozess ist jeweils gleich.

#### So bereiten Sie Ihren Mac auf das Schriftenmanagement vor:

- Machen Sie eine Sicherungskopie von Ihrem System.
- Misten Sie Ihre Systemschriften aus.
- Aktualisieren Sie alte Schriften.
- Fügen Sie Ihre Schriften Ihrem Schriftmanager hinzu.
- Suchen und entfernen Sie Schriftduplikate.
- Suchen und ersetzen Sie korrupte Schriften.

# **Machen Sie eine Sicherungskopie von Ihrem Sytem**

Bevor Sie mit einem Projekt beginnen, für das Sie Dateien bewegen oder löschen oder eine Software installieren müssen, sollten Sie sich versichern, dass Sie eine hinreichende Sicherungskopie von Ihrem System gemacht haben. Nur so können Sie Ihr System wieder in den ursprünglichen Zustand zurückversetzen, wenn etwas schiefläuft.

# **Aktualisieren Sie Ihr System**

Der erste Schritt für das Verwalten Ihrer Schriften ist es, Ihr Betriebssystem auf den neuesten Stand zu bringen. Einige Updates nehmen Änderungen an den installierten Schriften und Programmen vor, die sie verwenden.

Öffnen Sie den **Mac App Store**, und überprüfen Sie unbedingt, dass alle erforderlichen Updates installiert sind.

# **Misten Sie Ihre Systemschriften aus**

Wenn Sie über einen längeren Zeitraum auf Ihrem Computer gearbeitet haben, ist es wahrscheinlich, dass auf Ihrem Computer eine Menge Schriften neu hinzugekommen sind. Falls Sie keinen Schriftmanager verwenden, werden die Schriftarten direkt in einem der Mac OS-Systemverzeichnisse gespeichert.

Viele Programme installieren auch automatisch Schriften in den Systemschriftordnern. Daher ist es wie bei jedem guten Hamsterer wahrscheinlich, dass Sie mehr Schriften anghäuft haben, als Sie denken.

Mit einigen Schrifmanagern, wie etwa Suitcase Fusion, können Sie Schriften in Ihren Systemschriftenordnern deaktivieren. Damit müssen Sie nicht mehr zwingend all die unwichtigen Schriften aus Ihren Systemschriftverzeichnissen entfernen. Wenn Sie einen Schriftmanager verwenden, der das kann, deaktivieren Sie Schriften lieber, statt eine Menge Zeit damit zu verbringen, Ihre Systemschriften-Verzeichnisse aufzuräumen.

#### **SYSTEMSCHRIFTEN AUSMISTEN – WOZU?**

Zu viele Schriften auf Ihrem System zu haben, kann zu vielen, verschiedenen Problemen führen. Zu viele, aktivierte Schriften hätten früher dazu geführt, dass Ihr Gerät plötzlich heißläuft und abstürzt. Zum Glück sind diese Zeiten inzwischen vorbei. Heute ist Mac OS stabiler und aktiviert Schriften anders, was zu weniger Systemabstürzen führt. Apropos: Es gibt allerdings doch ein paar Probleme, wenn Sie zu viele Schriften gleichzeitig auf Ihrem System aktiviert haben.

#### Welche Erweiterung, bitte?

*Sie werden oft zwischen Schriftdateien unterscheiden müssen, die eine Dateinamenerweiterung haben (wie etwa das .ttf in Arial.ttf) und solchen, die kein solches Suffix haben. Dazu müssen Sie die Anzeige von Dateinamen-erweiterungen im Finder aktivieren:*

- *1. Wählen Sie Finder > Einstellungen.*
- *2. Klicken Sie auf das Symbol Erweitert.*
- *3. Aktivieren Sie die Funktion*  **Alle Dateinamensuffixe einblenden** *(Alle*  **Dateinamensuffixe** *zeigen in Mac OS 10.5).*
- *4. Schließen Sie das Fenster der Finder-Einstellungen.*

*Damit werden die Erweiterungen all Ihrer Dateien gezeigt, nicht nur der Schriftdateien: .doc oder .docx für Word-Dateien, .app für Applikationen, und so weiter. Wenn Sie dies als störend empfinden, können Sie diese Funktion wieder deaktivieren, wenn Sie mit dem Sammeln Ihrer Schriften fertig sind.*

Ein ziemlich einfaches, aber nicht unerhebliches Problem mit zu vielen Schriften ist, dass Ihre Schriftmenüs schnell zu einem unpraktikablen Durcheinander werden. Während Adobe versucht hat, Funktionen zu implementieren, die Ihnen bei der Suche nach Schriften in langen Listen helfen, kann es immer noch mehr als problematisch sein, Ihre Lieblings-Schriften zu finden, wenn sie in einem Chaos von Schriften begraben sind.

Viele Programme erstellen ihre Schriften-Listen ebanfalls beim Start. Dazu gehören Microsoft Office-Anwendungen unter Mac OS. Wenn Sie zu viele Schriften gleichzeitig aktiviert haben, kann es beim Starten von neuen Programmen extrem lange dauern, bis diese geladen sind. Indem Sie Ihre Systemschriften-Ordner ausmisten und nur auf das Wesentliche beschränken, sorgen Sie dafür, dass alle Programme schneller starten. Zumindest solange Sie mit Ihrem Schriftmanager nicht Tausende von Schriften aktivieren – aber das würden Sie ja sicher nicht machen, oder? (Natürlich nicht!)

# **NACH WELCHEN KRITERIEN SOLLTE MAN SCHRIFTEN LÖSCHEN?**

Sie können die Schriften auf Ihrem Computer in verschiedene Kategorien unterteilen:

- Von Mac OS und seinen Anwendungen benötigte Schriften.
- Von Mac OS installierte Schriftarten, die nicht vom Betriebssystem oder seinen Anwendungen benötigt werden.
- Core-Web-Fonts.
- Optionale Schriften (einschließlich der von Adobe Creative Cloud und Microsoft Office installierten Schriften).

#### **Sie können drei Ordner auf Ihrem Desktop erstellen:** *Andere OS-Fonts*, *Core-Web-Fonts* und *optionale Fonts.*

### **AUSWÄHLEN UND BEWEGEN VON UNWICHTIGEN OS-SCHRIFTEN**

Viele Schriftarten, die standardmäßig unter Mac OS installiert sind, können entfernt werden, ohne das Betriebssystem zu beeinträchtigen. Sie können in Ihren Schriftmanager importiert und aktiviert werden, wenn Sie sie benötigen.

Wenn Ihnen nicht wohl dabei ist, Schriften aus Ihrem Betriebssystem zu entfernen, können Sie diesen Schritt überspringen. Jede Version von Mac OS stellt neue Schriften vor, die standardmäßig installiert werden, und für jede Version ist die Liste der benötigten Fonts anders. Wenn einige der unten aufgelisteten Schriftarten entfernt werden, startet Ihr Computer möglicherweise nicht normal oder die Systemmenüs und Programme funktionieren vielleicht nicht, wie sie sollten.

Kopieren Sie die Schriften in den Ordner **Andere OS-Schriftarten**, und ziehen Sie sie dann vom Betriebssystemschriftenordner in den Papierkorb. Bei einigen Versionen von Mac OS können Sie den Papierkorb nicht leeren, bevor Sie das Gerät neu gestartet haben.

# **ÜBER DEN SYSTEMINTEGRITÄTSSCHUTZ**

Schriften aus dem Betriebssystem zu entfernen, ist in OS X El Capitan (10.11) und Mac OS Sierra (10.12) schwieriger. Der *Systemintegritätsschutz* verhindert, dass Benutzer – auch Administratoren und der Root-Benutzer – Dateien in und aus den Betriebssystemordnern verschieben. Wenn Sie unerwünschte Schriftarten aus dem Betriebssystem entfernen möchten, müssen Sie den *Systemintegritätsschutz* deaktivieren, die Schriftarten entfernen und den Systemintegritätsschutz wieder aktivieren.

Normalerweise sollten Sie Ihr Gerät nicht bei ausgeschaltetem *Systemintegritätsschutz* verwenden. Mac OS setzt auf *Systemintegritätsschutz*, um Ihr Gerät vor schädlichen Programmen und Angriffen zu schützen. Wenn Sie unerwünschte Schriften entfernen möchten, finden Sie weitere Informationen und Anleitungen zum Deaktivieren des *Systemintegritätsschutzes* in diesem Artikel von Apple.

# **WARUM SIE CORE-WEB-FONTS SAMMELN SOLLTEN**

Viele Gestalter entwerfen Websites bewusst mit Web-Fonts. Trotzdem müssen Sie bestimmte Schriftarten installieren, damit die Website korrekt dargestellt wird. Diese Core-Web-Fonts werden Sie vermutlich behalten wollen, um sicherzustellen, dass Ihr Web-Browser alle Seiten einheitlich darstellt:

Öffnen Sie den Ordner */Library/Fonts/* und bewegen Sie die folgenden Schriften in den Ordner *Core Web Fonts*.

- *Andale Mono.ttf*
- *Arial Black.ttf*
- *Arial Bold Italic.ttf*
- *Arial Bold.ttf*
- *Arial Italic.ttf*
- *Arial.ttf*
- *Brush Script.ttf*
- *Comic Sans MS Bold.ttf*
- *Comic Sans MS.ttf*
- *Courier New Bold Italic.ttf*
- *Courier New Bold.ttf*
- *Courier New Italic.ttf*
- *Courier New.ttf*
- *Georgia Bold Italic.ttf*
- *Georgia Bold.ttf*
- *Georgia Italic.ttf*
- *Georgia.ttf*
- *Impact.ttf*
- *Tahoma Bold.ttf*
- *Tahoma.ttf*
- *Times New Roman Bold Italic.ttf*
- *Times New Roman Bold.ttf*
- *Times New Roman Italic.ttf*
- *Times New Roman.ttf*
- *Trebuchet MS Bold Italic.ttf*
- *Trebuchet MS Bold.ttf*
- *Trebuchet MS Italic.ttf*
- *Trebuchet MS.ttf*
- *Verdana Bold Italic.ttf*
- *Verdana Bold.ttf*
- *Verdana Italic.ttf*
- *Verdana.ttf*
- *Webdings.ttf*

**Was ein gutes Schriftenmanagement** unter Mac OS für Ihr Team leistet

# **ERFORDERLICHE SCHRIFTEN IN MAC OS SIERRA (10.12)**

Eine Liste aller von Mac OS Sierra 10.12 installierten Schriften finden Sie auf der Apple-Website: *https://support.apple.com/de-de/HT206872*

Diese Schriftarten müssen sich im Ordner */System/Library/Fonts/* befinden, damit Ihr Gerät normal arbeitet.

- *Apple Color Emoji.ttc*
- *Avenir.ttc*
- *Courier.dfont*
- *Geneva.dfont*
- *Helvetica.dfont*
- *HelveticaNeue.dfont*
- *HelveticaNeueDeskInterface.ttc*
- *Keyboard.ttf*
- *LastResort.ttf*
- *LucidaGrande.ttc*
- *Menlo.ttc*
- *Monaco.dfont*
- *PingFang.ttc*
- *SFCompactDisplay-Black.otf*
- *SFCompactDisplay-Bold.otf*
- *SFCompactDisplay-Heavy.otf*
- *SFCompactDisplay-Light.otf*
- *SFCompactDisplay-Medium.otf*
- *SFCompactDisplay-Regular.otf*
- *SFCompactDisplay-Semibold.otf*
- *SFCompactDisplay-Thin.otf*
- *SFCompactDisplay-Ultralight.otf*
- *SFCompactRounded-Black.otf*
- *SFCompactRounded-Bold.otf*
- *SFCompactRounded-Heavy.otf*
- *SFCompactRounded-Light.otf*
- *SFCompactRounded-Medium.otf*
- *SFCompactRounded-Regular.otf*
- *SFCompactRounded-Semibold.otf*
- *SFCompactRounded-Thin.otf*
- *SFCompactRounded-Ultralight.otf*
- *SFCompactText-Bold.otf*
- *SFCompactText-BoldItalic.otf*
- *SFCompactText-Heavy.otf*
- *SFCompactText-HeavyItalic.otf*
- *SFCompactText-Light.otf*
- *SFCompactText-LightItalic.otf*
- *SFCompactText-Medium.otf*
- *SFCompactText-MediumItalic.otf*
- *SFCompactText-Regular.otf*
- *SFCompactText-RegularItalic.otf*
- *SFCompactText-Semibold.otf*
- *SFCompactText-SemiboldItalic.otf*
- *SFNSDisplay.ttf*
- *SFNSDisplayCondensed-Black.otf*
- *SFNSDisplayCondensed-Bold.otf*
- *SFNSDisplayCondensed-Heavy.otf*
- *SFNSDisplayCondensed-Light.otf*
- *SFNSDisplayCondensed-Medium.otf*
- *SFNSDisplayCondensed-Regular.otf*
- *SFNSDisplayCondensed-Semibold.otf*
- *SFNSDisplayCondensed-Thin.otf*
- *SFNSDisplayCondensed-Ultralight.otf*
- *SFNSText.ttf*
- *SFNSTextCondensed-Bold.otf*
- *SFNSTextCondensed-Heavy.otf*
- *SFNSTextCondensed-Light.otf*
- *SFNSTextCondensed-Medium.otf*
- *SFNSTextCondensed-Regular.otf*
- *SFNSTextCondensed-Semibold.otf*
- *SFNSTextItalic.ttf*
- *Symbol.ttf*
- *Times.dfont*
- *ZapfDingbats.ttf*

# **ERFORDERLICHE SCHRIFTEN IN OS X EL CAPITAN (10.11)**

Sie können alle Schriftarten aus dem O*rdner /Library/Fonts/* entfernen. OS X v10.11 fügt dem Ordner /System/Library/Fonts/ mehrere, neue Schriftfamilien hinzu, die erforderlich sind, damit Ihr Gerät normal arbeitet. Diese Schriftarten müssen sich im *Ordner /System/Library/Fonts/* befinden:

- *Apple Braille.ttf*
- *Apple Color Emoji.ttf*
- *AppleSDGothicNeo.ttc*
- *AquaKana.ttc*
- *ArialHB.ttc*
- *Avenir.ttc*
- *Courier.dfont*
- *Geneva.dfont*
- *Helvetica.dfont*
- *HelveticaNeue.dfont*
- *HelveticaNeueDeskInterface.ttc*
- *Hiragino Sans GB W3.ttc*
- *Hiragino Sans GB W6.ttc*
- *Keyboard.ttf*
- *LastResort.ttf*
- *LucidaGrande.ttc*
- *Menlo.ttc*
- *Monaco.dfont*
- *PingFang.ttc*
- *SFNSDisplay-Black.otf*
- *SFNSDisplay-Bold.otf*
- *SFNSDisplay-Heavy.otf*
- *SFNSDisplay-Light.otf*
- *SFNSDisplay-Medium.otf*
- *SFNSDisplay-Regular.otf*
- *SFNSDisplay-Semibold.otf*
- *SFNSDisplay-Thin.otf*
- *SFNSDisplay-Ultralight.otf*
- *SFNSText-Bold.otf*
- *SFNSText-BoldG1.otf*
- *SFNSText-BoldG2.otf*
- *SFNSText-BoldG3.otf*
- *SFNSText-BoldItalic.otf*
- *SFNSText-BoldItalicG1.otf*
- *SFNSText-BoldItalicG2.otf*
- *SFNSText-BoldItalicG3.otf*
- *SFNSText-Heavy.otf*
- *SFNSText-HeavyItalic.otf*
- *SFNSText-Light.otf*
- *SFNSText-LightItalic.otf*
- *SFNSText-Medium.otf*
- *SFNSText-MediumItalic.otf*
- *SFNSText-Regular.otf*
- *SFNSText-RegularG1.otf*
- *SFNSText-RegularG2.otf*
- *SFNSText-RegularG3.otf*
- *SFNSText-RegularItalic.otf*
- *SFNSText-RegularItalicG1.otf*
- *SFNSText-RegularItalicG2.otf*
- *SFNSText-RegularItalicG3.otf*
- *SFNSText-Semibold.otf*
- *SFNSText-SemiboldItalic.otf*
- *Symbol.ttf*
- *Times.dfont*
- ヒラギノ角ゴシック *W0.ttc*
- ヒラギノ角ゴシック *W1.ttc*
- ヒラギノ角ゴシック *W2.ttc*
- ヒラギノ角ゴシック *W3.ttc*
- ヒラギノ角ゴシック *W4.ttc*
- ヒラギノ角ゴシック *W5.ttc*
- ヒラギノ角ゴシック *W6.ttc*
- ヒラギノ角ゴシック *W7.ttc*
- ヒラギノ角ゴシック *W8.ttc*
- ヒラギノ角ゴシック *W9.ttc*

# **ERFORDERLICHE SCHRIFTEN IN OS X YOSEMITE (10.10)**

Sie können alle Schriftarten aus dem Ordner */Library/Fonts/* entfernen. Diese Schriftarten müssen sich im Ordner */System/Library/Fonts/* befinden:

- *Apple Color Emoji.ttf*
- *AppleSDGothicNeo-Bold.otf*
- *AppleSDGothicNeo-Regular.otf*
- *Courier.dfont*
- *Geneva.dfont*
- *Helvetica.dfont*
- *HelveticaNeue.dfont*
- *HelveticaNeueDeskInterface.ttc*
- *Keyboard.ttf*
- *LastResort.ttf*
- *LucidaGrande.ttc*
- *Menlo.ttc*
- *Monaco.dfont*
- *Symbol.ttf*
- *Times.dfont*

# **ERFORDERLICHE SCHRIFTEN IN OS X MAVERICKS (10.9)**

Sie können alle Schriftarten aus dem Ordner */Library/Fonts/* entfernen. Diese Schriftarten müssen sich im Ordner */System/Library/Fonts/* befinden:

- *Apple Color Emoji.ttf*
- *AppleSDGothicNeo-Bold.otf*
- *AppleSDGothicNeo-Regular.otf*
- *Courier.dfont*
- *Geneva.dfont*
- *Helvetica.dfont*
- *HelveticaNeue.dfont*
- *HelveticaNeueDeskUI.ttc*
- *Keyboard.ttf*
- *LastResort.ttf*
- *LucidaGrande.ttc*
- *Menlo.ttc*
- *Monaco.dfont*
- *Symbol.ttf*
- *Times.dfont*

# **ERFORDERLICHE SCHRIFTEN IN OS X MOUNTAIN LION (10.8)**

Sie können nur eine Schriftart aus dem Ordner */Library/Fonts/* entfernen:

• *AppleGothic.ttf*

Diese Schriftarten müssen sich im Ordner */System/Library/Fonts/* befinden:

- *Apple Color Emoji.ttf*
- *Courier.dfont*
- *Geneva.dfont*
- *Helvetica.dfont*
- *HelveticaNeue.dfont*
- *HelveticaNeueDeskUI.ttc*
- *Keyboard.ttf*
- *LastResort.ttf*
- *LucidaGrande.ttc*
- *MarkerFelt.ttc*
- *Menlo.ttc*
- *Monaco.dfont*
- *Symbol.ttf*
- *Times.dfont*

Wenn Sie Microsoft Office installiert haben, wurden dabei unter Umständen einige Ihrer Schriften bewegt. Schauen Sie nach, ob sich im Ordner */Library/* ein Ordner mit der Bezeichnung *Fonts Disabled* befindet. Falls ja, dann öffnen Sie den Ordner und bewegen Sie jede Schrift, die oben unter den *Core-Web-Fonts* aufgeführt ist, in den Ordner *Core-Web-Fonts*. Falls angezeigt wird, dass einige der Schriften dort schon vorliegen, ersetzen Sie diese. Die von Office deaktivierten Schriften sind die gewünschten Apple-Schriften.

#### **SO SAMMELN SIE ADOBE-SCHRIFTEN**

Wenn Sie die Adobe Creative Cloud verwenden, stehen Ihnen für diese Programme Schriften zur Verfügung, die über Adobe Typekit synchronisiert werden und nicht mehr vorinstalliert sind. Weitere Informationen finden Sie unter: *<http://www.adobe.com/products/type/creative-cloud-fonts.html>*

Wenn Sie Creative Suite 6 verwenden, erstellen Sie auf dem Desktop einen Ordner mit dem Namen *Adobe CS6-Schriftarten*.

Adobe CS6 installiert Schriftarten in den Ordner "Local Fonts". Dies bedeutet, dass die Adobe-Fonts mit anderen, installierten Schriften zusammengewürfelt werden. Sie sind allerdings leicht zu erkennen: Alle Creative Suites enthalten eine Version von Adobe Caslon Pro, deren Dateinamen alle mit *ACaslonPro* beginnen, und sie wurden alle etwa zur gleichen Zeit installiert.

#### **Wenn Sie Creative Suite 6 haben:**

- 1. Öffnen Sie den Fonts-Ordner */Library/Fonts/*.
- 2. Wählen Sie *Darstellung > Als Liste*.
- 3. Klicken Sie auf den Kopf der Spalte mit der Bezeichnung Änderungsdatum. Dadurch werden die Dateien nach dem Änderungsdatum sortiert, was für Font-Dateien normalerweise das Datum ist, an dem sie installiert wurden.
- 4. Suchen Sie eine der Schriftarten, deren Name mit *ACaslonPro* beginnt. Wählen Sie alle Schriftarten aus, deren Änderungsdatum in etwa mit dieser Datei zusammenfällt – plus minus ein paar Minuten – und verschieben Sie diese in den *Adobe CS6-Fonts*-Ordner.

Wenn Sie genauere Angaben haben möchten, gehen Sie auf die Website von Adobe:

- Von der Adobe Creative Cloud installierte Schriftarten [\(http://www.adobe.com/products/type/creative-cloud-fonts.html\)](http://www.adobe.com/products/type/creative-cloud-fonts.html)
- Die in der Adobe Creative Suite 6 enthaltenen Schriften [\(http://www.adobe.com/products/type/creative-suite-6-installed-fonts.html](http://www.adobe.com/products/type/creative-suite-6-installed-fonts.html))

#### **MICROSOFT OFFICE-SCHRIFTEN**

Microsoft Office installiert jede Menge Schriften, die Sie in den Office-Anwendungen und anderen Projekten nutzen können.

**Hinweis:** Microsoft Office-Anwendungen erstellen eine Liste der verfügbaren Schriftarten, sobald sie gestartet werden. Um sicherzustellen, dass Ihre Dokumente und Vorlagen die entsprechenden Schriftarten anzeigen, aktivieren Sie mithilfe Ihres Schriftmanagers unbedingt jede erforderliche Schrift, **bevor** Sie eine Office-Anwendung starten.

#### **OFFICE 2008 UND 2011**

Office 2008 und 2011 installieren Schriften in */Library/Fonts/Microsoft/* und bewegen vorhandene Schriftarten mit widersprüchlichen Namen in den Ordner */Library/Fonts Disabled/*.

Zwei Schriftfamilien sind wichtig für Office-Anwendungen, nämlich die *Calibri*- und *Cambria*-Familien. Diese Familien werden von vielen Anwendungen als Standardschriften verwendet, und obwohl sie möglicherweise entfernt und ersetzt werden können, wenn Ihr Schriftmanager so eingestellt ist, dass Sets automatisch aktiviert werden, ist es einfach, sie im Systemordner zu behalten.

Sie können die übrigen Schriftarten im Ordner Microsoft aus */Library/Fonts/* in den Ordner *Optionale Schriften* bewegen.

#### **OFFICE 2016**

In Microsoft Office 2016 enthaltene Schriftarten werden in jedem Anwendungspaket installiert. Das bedeutet, dass jede Anwendung ihren eigenen Satz von benutzerdefinierten Schriften haben kann, die mit ihm zusammen geliefert werden. Diese werden aktiviert, wenn sie für eine Vorlage o. a. erforderlich sind.

Dies kann problematisch sein, wenn Sie eine bevorzugte Version von einer Schriftart haben, die automatisch von einem der Office-Anwendungen aktiviert wird.

Klicken Sie mit der *rechten Maustaste (Control-Click),* und wählen Sie *Paketinhalt zeigen* für jede der Office 2016-Anwendungen. So finden Sie jeden Ordner.

#### *[Programm]/Inhaltsverzeichnis/Ressourcen/Fonts/*

Zwei Schriftfamilien sind wichtig für Office 2016-Programme, nämlich die *Calibiri*- und *Cambria*-Familien. Diese Familien werden von vielen Anwendungen als Standardschriften verwendet, und obwohl sie möglicherweise entfernt und ersetzt werden können, wenn Ihr Schriftmanager so eingestellt ist, dass Sets automatisch aktiviert werden, ist es einfach, sie im *Schriftenordner jedes Programms* zu behalten.

Sie können die übrigen Schriftarten aus dem Fonts-Ordner der Anwendung in den Ordner *Optionale Schriften* bewegen.

Bitte beachten Sie, dass Office 2016 bei einer Aktualisierung die Schriftarten im Anwendungspaket ersetzt. Daher müssen Sie diese Schriften nach einem Update möglicherweise wieder entfernen.

#### Halten Sie Office auf dem neuesten Stand

*Achten Sie darauf, Ihre Kopie von Microsoft Office mithilfe von AutoUpdate auf die neueste Version zu aktualisieren. Wählen Sie dazu in jeder Office-Anwendung Hilfe > Nach Updates suchen.*

# <span id="page-15-0"></span>**SO SAMMELN SIE OPTIONALE SCHRIFTEN**

Nach den oben genannten Schritten können an den folgenden Stellen Zeichensätze vorhanden sein:

*/Library/Fonts/ /Library/Fonts Disabled/ ~/Library/Fonts/ /Library/Application Support/*

Öffnen Sie */Library/Fonts/*, und bewegen Sie alle Dateien in den Ordner *Optionale Schriften* auf dem Desktop.

Machen Sie dasselbe mit Dateien im Ordner */Library/ Fonts Disabled/*.

Unter Mac OS ist der Benutzer-Ordner normalerweise ausgeblendet. Halten Sie die Wahltaste gedrückt, wenn Sie auf das Menü *Gehe zu* klicken, um den Menüpunkt *Library* anzuzeigen.

Wählen Sie alle Schriftenordner-Ordner aus, und bewegen Sie sie in den Ordner *Optionale Schriften*.

Öffnen Sie den Ordner *Apple/Fonts/* falls vorhanden. Möglicherweise sehen Sie einen Ordner namens *iWork* und einen Ordner mit dem Namen iOS. Der *iWork*-Ordner enthält Schriftarten, die auch in der *iWork*-Suite enthalten sind. Apple installiert Schriften hier sogar, wenn Sie iWork gar nicht haben. Der *iOS*-Ordner enthält einige Schriftarten, die auf dem iPhone, iPad und iPod Touch verwendet werden.

Wenn Sie iWork installiert haben, sollten Sie den Ordner *Apple/Fonts/iWork/* archivieren, da diese Fonts bereits vorinstalliert sind. (Um den Ordner zu archivieren, ziehen Sie ihn auf den Desktop, komprimieren diesen und kopieren das komprimierte Archiv auf ein geeignetes Backup-Speichermedium.)

Kopieren Sie die *iOS-* und *iWork*-Ordner in den Ordner *Optionale Schriften* auf dem Desktop.

Schauen Sie in den Ordner */Library/Applications/* nach anderen Herstellern, die hier einen *Fonts*-Ordner vorhalten, und bewegen Sie diese Schriften ebenfalls in den Ordner *Optionale Schriften*. (Überspringen Sie den Adobe-Ordner, falls vorhanden, und suchen Sie Adobe Creative Suite Fonts wie auf Seite 12 unter dem Punkt *So sammeln Sie Adobe-Schriften* erwähnt.

# **BEREITEN SIE SICH AUF EINE GEMEINSAME NUTZUNG VOR**

Wir empfehlen Ihnen, Ihre Schriftenordner-Ordner Ihrem Schriftmanager hinzuzufügen, damit diese bei Bedarf aktiviert werden können. Alternativ können Sie diese einem serverbasierten Schriftmanager hinzufügen, damit die Schriften bei Bedarf für Ihr gesamtes Team zur Verfügung stehen.

# **So aktualisieren Sie alte Schriften**

#### **Auch wenn es nicht immer gelingt, Kunden dazu zu bewegen, von einer Schrift auf eine andere zu wechseln, spricht doch einiges für die Verwendung von OpenType-Fonts:**

- OpenType-Fonts können sowohl auf Macs als auch auf PCs verwendet werden, was eine plattformübergreifende Dokumentenverwaltung erleichtert.
- PostScript-Type-1- und TrueType-Schriftarten für Mac können nur auf einer einzigen Plattform verwendet werden. Und wenn Sie ein Mac-Dokument öffnen, das diese Schriftarten unter Windows verwendet, können einige Zeichen – wie z. B. Anführungszeichen – anders dargestellt werden.
- Die meisten, modernen Schriftenhersteller produzieren OpenType-Fonts. Einige tun dies ausschließlich.
- OpenType-Fonts bestehen nur aus einer einzigen Datei, was ihre Installation und Verwaltung einfacher macht. Ältere PostScript-Schriftarten bestehen aus zwei Dateien: Aus einer Bildschirmschriftart und einer Druckerschriftart.

Mithilfe Ihres Schriftmanagers können Sie ältere Schriften weiterhin abrufbereit halten und aktivieren, wenn Sie diese für ein bestimmtes Projekt benötigen.

#### Die Times ändert sich mit der Zeit

*Genau wie die Helveticas, die Garamonds und selbst die Arials. In der Tat setzen die letzten Versionen von Mac OS (sowie Windows) einen eindeutigen Trendzu OpenType-Schriftarten, die einige, ältere, digitale Schriftformate ablösen.*

*Schrifthersteller konzentrieren sich fast ausschließlich auf dieses Format. Wenn Sie neue Schriften kaufen wollen, finden Sie das Gesuchte mit großer Wahrscheinlichkeit im OpenType-Format, wohingegen die PostScript- und TrueType-Fomate immer weniger Auswahl bieten.*

*Die Gründe dafür liegen in der Konzeption von OpenType: Bei der Entwicklung des Formats haben Adobe und Microsoft die Funktionen bestehender Schrifttechnologien wie PostScript und TrueType kombiniert und um Funktionen erweitert, die von Grafikern für digitale Entwürfe gebraucht werden – wie Ligaturen, kontextabhängigen Zeichensätzen und vor allem die Unterstützung des Unicode-Zeichensatzes.*

*Einen genauen Vergleich von penType- mit anderen Schriftformaten finden Sie in*  Anhang C: "Schriftformate" *auf Seite [25](#page-26-0).*

# **Wie Sie Schriften zu Ihrem Schriftmanager hinzufügen**

#### **WO SIE SCHRIFTEN SPEICHERN**

Schriftmanager bieten in der Regel zwei Möglichkeiten zum Speichern von Schriften: Indem Sie diese in einen privaten Ordner kopieren oder in ihrem ursprünglichen Ordner belassen.

Für die meisten Ihrer Arbeitsprozesse empfehlen wir, dass Sie Ihren Schriftmanager Schriften in seinen eigenen Ordner kopieren lassen und die Schriften nur für bestimmte Fälle in ihren ursprünglichen Ordnern belassen. Etwa, wenn Sie Schriften für Kunden getrennt halten sollen oder diese nur zeitweise einsetzen wolllen.

Sie können Ihren Schriftmanager seinen eigenen Ordner standardmäßig nutzen lassen. In Suitcase Fusion etwa, indem Sie:

1. *Suitcase Fusion > Einstellungen* wählen;

- 2. bei den Font-Vault-Optionen "Schriften koprieren und im Vault hinzufügen" wählen;
- 3. das Fenster "Einstellungen" schließen.

**Hinweis:** Diese Prozesse haben wir anhand von Suitcase Fusion veranschaulicht. Allerdings bieten die meisten Fontmanager ähnliche Funktionen.

#### **SO GRUPPIEREN SIE IHRE SCHRIFTEN**

In seiner einfachsten Konfiguration verwaltet Ihr Schriftmanager zwei Gruppen von Schriften, die die Grundlage für Ihre Arbeit mit Schriften bilden: Schriften in den Systemordnern und Schriften außerhalb dieser Ordner.

In Suitcase Fusion werden Schriften, die keine Systemschriften sind, in einer *Bibliothek* aufgelistet. Die Standardbibliothek wird Zeichensatzbibliothek genannt.

Ihr Schriftmanager sollte für die Schriftarten innerhalb seiner Bibliothek Untergruppen anlegen, damit diese leichter erkennbar sind. (In Suitcase Fusion werden diese als Gruppen bezeichnet.)

Wir wollen für jeden der Schriftenordner, die Sie angelegt haben, eine Gruppe definieren (außer für den Ordner *Ältere Schriften*) und dann die Schriften jedes Ordners der entsprechenden Gruppe hinzufügen.

In Suitcase Fusion können Sie in einem Schritt eine Gruppe anlegen und die Schriften hinzufügen. Ziehen Sie den betreffenden Ordner aus dem Finder in die Schriftbibliothek. Suitcase erstellt eine Gruppe mit dem Namen des Ordners und fügt alle Schriften in dem Ordner der Gruppe hinzu.

Wenn Ihr Font-Manager eine ähnliche Funktion hat, nutzen Sie diese. Andernfalls legen Sie manuell eine Gruppe mit dem Namen des entsprechenden Ordners an und fügen die Schriften hinzu. (Möglicherweise müssen Sie die Schriften zuerst der allgemeinen Bibliothek hinzufügen und dann in den Ordner der Gruppe bewegen.)

# **SO FÜGEN SIE SCHRIFTEN ZEITWEISE HINZU**

Für die Fälle, in denen Sie bestimmte Schriften nicht zum eigenen Ordner des Fontmanagers hinzufügen möchten (etwa für eine schnelle Korrektur oder um die Schriften eines Kunden von Ihren anderen Schriften getrennt zu halten), müssen Sie diese Schriften normal installieren, damit Ihr Schriftmanager an ihrem Speicherplatz mit ihnen arbeitet.

Mit Suitcase Fusion können Sie Schriften zeitweise hinzufügen. Um diese Funktion zu verwenden, ziehen Sie die Schriften oder den Ordner auf das Suitcase Fusion Dock-Symbol. Die Schriften stehen damit nur dann zur Verfügung, wenn Sie sich von Ihrem Mac-Konto abmelden oder das Programm beenden bzw. Ihren Computer neustarten.

Mit dieser Funktion können Sie eine Schrift-Gruppe sofort einsetzen, z. B. für einen Schnellschuss für einen Kunden, ohne sie dem Font-Vault hinzuzufügen und ohne, dass Sie Ihre Einstellungen ändern müssen.

# **So erkennen Sie Duplikate**

Doppelt vorhandene Schriften sind ein Alptraum für jedes Schriftenmanagement. Dabei kann "Duplikat" verschieden interpretiert werden: Einmal als Schriften mit dem gleichen Namen, die die gleiche, innere Struktur haben. Es kann sich aber auch um Schriften mit dem gleichen Namen handeln, die unterschiedliche Metriken, Glyphen und andere, interne Unterschiede aufweisen.

Wenn Sie zwei Schriften mit dem gleichen Namen (wie die beiden Helveticas unten) haben, haben Sie wahrscheinlich unterschiedliche Projekte, für die jeweils die eine und andere Version eingesetzt wird. Wenn Sie eine Version löschen, kann Ihr Layout aussehen wie im zweiten Beispiel dargestellt: Der Text wird anders umbrochen und letztlich kann sich sogar die Paginierung ändern. Daher sollten Sie diese Duplikate behalten, aber jedes erkennen, damit Sie wissen, welches die richtige Version ist.

Itam, volorep ratibus. As explanime voluptibus moluptae comniamet, aut quis aut ea volestiandis evelecab ilicipsam vit aut ea volestiandis evelecab ilicipsam liae same venitii stotatquati natet occum rem dolori cum diae non re rature, omnim serum harchil lentibus et harciis eaque id ut optae eliate pa velendam nus quiature ne explanimus as sae earitatem qui omnitam, simporp orporerit laccabor restibus sum et provit et aut veroribus et autam quam volumet, quos et que nonem quam que od mo officipid quibus atet quos eum resciis corem quatur molor magnimo velluptas sunt et, in ped ellupta volut abo. Nam quam debita arciur? Genistet est poresequi tem et ullabor auditium qui deniatem ius des molendis doluptate et la volecto occat autem que de pratur, optat.

Itam, volorep ratibus. As explanime voluptibus moluptae comniamet, aut quis vit liae same venitii stotatquati natet occum rem dolori cum diae non re rature, omnim serum harchil lentibus et harciis eague id ut optae eliate pa velendam nus quiature ne explanimus as sae earitatem qui omnitam, simporp orporerit laccabor restibus sum et provit et aut veroribus et autam quam volumet, quos et que nonem quam quo od mo officipid quibus atet quos eum rescis corem quatur molor magnimo velluptas sunt et, in ped ellupta volut abo. Nam quam debita arciur? Genistet est poresequi tem et ullabor auditium qui deniatem ius des molendis doluptate et la volecto occat autem que de

#### *Die Fabel von den zwei Helveticas*

Wenn Sie Ihren Schriftmanager so eingestellt haben, dass er Schriften immer in seinem privaten Speicher belässt (der Font Vault in Suitcase Fusion), vermeiden Sie, dass Sie Schriften mit identischen Namen und Konstruktionen haben. Falls Sie einige Schriften außerhalb des Vault belassen, können Sie diese Art von Duplikat haben, aber das ist kaum ein Problem: Einmal erkannt, können alle diese Duplikate gelöscht werden und bereiten Ihnen nie wieder Probleme.

Duplizierte Schriften zu finden, ist relativ einfach. In Suitcase Fusion können Sie die folgenden Methoden verwenden. Wenn Sie einen anderen Schriftmanager benutzen, schauen Sie bitte in der dazugehörigen Dokumentation nach.

#### **SO FINDEN SIE DUPLIZIERTE SCHRIFTEN NACH POSTSCRIPTNAMEN**

- 1. Öffnen Sie Suitcase Fusion
- 2. Gehen Sie in der unteren, linken Ecke auf das *Suchfeld*
- 3. Klicken Sie auf *Duplizierte Schriften*

Die Liste zeigt nun Schriften, die dieselben PostScript-Namen haben. Wenn die Liste leer ist, haben Sie keine Schriften mit demselben Namen.

#### So haben Sie Duplikate unter Kontrolle

*Der einfachste Weg, mit duplizierten Schriften umzugehen, ist es, sie erst gar nicht zuzulassen. Wenn Sie Suitcase Fusion verwenden und Ihre Schriften ausschließlich im Font Vault ablegen, wird keine Schrift hinzugefügt, die identisch mit einer der Schriften im Vault ist.*

#### Was steckt hinter einem (PostScript) Namen?

*Der PostScript-Name einer Schrift ist ein interner Wert, den das System und die Programme verwenden, um Schriften zu erkennen und zu aktivieren.*

Klicken Sie auf das Menü *Ansicht*. Wenn *Gruppenzeichensätze nach Familie* angeklickt ist, klicken Sie den Haken weg, sodass Schriften einzeln aufgelistet werden und nicht in Ordnern.

Damit der PostScript-Name für jede aufgelistete Schriftart angezeigt wird, wählen Sie *Ansicht> Spalten> PostScript-Name*, und klicken Sie dann auf die Kopfzeile dieser Spalte. Dadurch werden die Schriftarten nach ihrem PostScript-Namen sortiert.

Da es sein kann, dass Sie diese Schriften in Projekten verwendet haben, sollten Sie zwar alle behalten, aber eine Möglichkeit finden, diese zu erkennen. Sie können beispielsweise die Namen Ihrer Kunden als Schlüsselwörter erstellen und diese dann den Schriften zuweisen, die der jeweilige Kunde verwendet.

Bei doppelten PostScript-Namen wichtig zu wissen: Nur eine dieser Schriften darf aktiviert sein. Denn wenn die falsche Schrift aktiviert ist, könnte Ihre gewünschte Schrift aus Versehen ersetzt werden.

Schriftmanager enthalten Aktivierungs-Plug-ins für professionelle Grafikanwendungen, damit eine 100%-ige Genauigkeit gewährleistet ist. Dabei sorgen international gültige Aktivierungstechniken dafür, dass Schriften in anderen Anwendungen, wie z. B. Textverarbeitungsprogrammen und Kalkulationstabellen, korrekt verwencet werden.

#### **IDENTISCHE DUPLIKATE FINDEN**

Wenn Sie Schriften sowohl dem Font Vault als auch Ihrer Festplatte hinzugefügt haben, haben Sie möglicherweise zwei identische Schriftarten. Damit Sie wissen, ob Sie zweimal die exakt gleiche Schriftart hinzugefügt haben, prüfen Sie die Font Sense-ID der Schrift in Suitcase Fusion. Sie können darüber den Speicherort der Schrift auf Ihrem Gerät feststellen und das Duplikat entfernen.

#### **SYSTEMSCHRIFTEN, DIE MITEINANDER IM KONFLIKT STEHEN**

Mit einigen Schriften, die identische PostScript-Namen haben, gibt es noch ein anderes Problem. Einige der Schriften unter Mac OS – einschließlich einiger benötigter Schriften – haben denselben PostScript-Namen wie ihre Adobe Type 1 PostScript-Pendants.

Mit Suitcase Fusion können Sie Systemschriften ausblenden, die mit Schriften in Ihrer Sammlung in Konflikt stehen. Suitcase arbeitet im Hintergrund, um sicherzustellen, dass die Systemschriften nicht in den Schriftmenüs der Anwendungen angezeigt werden.

Einige dieser Schriften sind leicht zu handhaben: *Courier.dfont*, *Symbol.dfont* und *Times.dfont* sind nicht vom Betriebssystem geschützt und können so bei Bedarf ganz leicht deaktiviert werden.

*Helvetica.dfont* und *HelveticaNeue.dfont* sind dagegen geschützte Schriftarten: Wenn Sie diese entfernen, ersetzt sie das Betriebssystem aus einem versteckten Speicher.

Damit das Betriebssystem richtig funktioniert, muss eine bestimmte Version dieser Schriften aktiviert sein. Daher ist es schwierig, sie zugunsten anderer Versionen zu deaktivieren. Das kann zwar manuell erfolgen, erfordert allerdings einige Änderungen an Ihrem Betriebssystem. Werden diese falsch ausgeführt, ist Ihr System unter Umständen nicht mehr funktionstüchtig.

# **Korrupte Schriftarten finden**

Eine korrupte Schrift ist eine Schrift, bei der die Schriftressourcen nicht geöffnet werden können, die Schriftressourcen inkonsistente Informationen enthalten oder in wichtigen Feldern falsche Werte angegeben sind.

Schriften können mit inkonsistenten Schriftinformationen erstellt oder versehentlich beschädigt werden, etwa durch das Bewegen einer mac PostScript-Schrift auf ein Windows-System (siehe Textkasten "Verzweigte Wege" auf Seit[e 25\)](#page-26-0).

Ein guter Schriftmanager scannt Schriften, während Sie diese hinzufügen. Gleichzeitig erkennt er korrupte Schriften und lehnt jede, die er findet, ab oder stellt sie in Quarantäne.

Wenn Sie jedoch Probleme haben, die vermutlich mit einer korrupten Schrift zusammenhängen, verwenden Sie Ihren Schriftmanager oder ein Font-Dienstprogramm wie FontDoctor, um Ihre Schriften zu scannen.

# **SO SCANNEN SIE SCHRIFTEN MIT SUITCASE FUSION**

- 1. Wählen Sie eine Schrift, eine Gruppe oder eine Bibliothek, die Sie scannen möchten.
- 2. Wählen Sie *Datei> Auf Defekte prüfen*.

Alle korrupten Schriften werden innerhalb der ausgewählten Bibliothek in einer neuen Gruppe gesammelt.

# **SO SCANNEN SIE SCHRIFTEN MIT FONTDOCTOR**

Wenn Ihr Schriftmanager Ihre Schriften nicht nach Defekten durchsucht, können Sie ein Font-Dienstprogramm wie FontDoctor oder Schriftsammlung verwenden (Im Lieferumfang von Mac OS enthalten).

FontDoctor bietet mehr Möglichkeiten als andere Font-Dienstprogrammen. Unter anderem verschiebt das Programm beschädigte oder in Konflikt stehende Schriftarten und leert die Schrift-Caches.

Mehr Informationen über die Verwendung von FontDoctor zur Diagnose von Schriftproblemen unter FontDoctor-Hilfe.

# **SO SCANNEN SIE SCHRIFTEN MIT SCHRIFTSAMMLUNG**

Schriftsammlung – der Schriftmanager von Mac OS – kann Schriften nach Defekten durchsuchen, ohne dass Sie diese zuvor installieren müssen.

- 1. Öffnen Sie Schriftsammlung.
- 2. Wählen Sie *Datei> Datei überprüfen*.
- 3. Wählen Sie eine oder mehrere Schriftdateien aus, die Sie nach Defekten durchsuchen möchten, und klicken Sie auf Öffnen.

Schriftsammlung führt eine gründliche Überprüfung der einzelnen Schriftarten durch und meldet sämtliche Fehler.

Bitte beachten Sie: Schriftsammlung überprüft keine PostScript-Outline-Schriftdateien und führt auch Duplikate von installierten Schriften auf.

#### Der Doktor ist da

*FontDoctor ist in Suitcase Fusion enthalten, aber auch separat erhältlich – direkt von Extensis unter [http://www.extensis.com/](http://www.extensis.com/de/font-management/fontdoctor/) [de/font-management/](http://www.extensis.com/de/font-management/fontdoctor/) [fontdoctor/](http://www.extensis.com/de/font-management/fontdoctor/).*

# <span id="page-20-0"></span>*So planen Sie die Anschaffung weiterer Schriften*

Machen wir uns nichts vor: Schriften kann man gar nicht genug haben. Sie werden bestimmt weitere anschaffen. Daher ist es sinnvoll, darauf vorbereitet zu sein.

# **Woher Schriften stammen**

Normalerweise erhalten Sie Schriften auf zwei Wegen: Indem Sie diese gezielt einzeln oder im Paket kaufen. Oder indem sie zusammen mit einer neuen Software installiert wurden.

# **Gekaufte Schriften**

Wenn Sie Schriften kaufen oder herunterladen, sollten Sie ein paar Dinge beachten:

- Kaufen oder downloaden Sie Schriften nur von seriösen Herstellern oder Websites.
- Bemühen Sie sich, Schriften im OpenType-Format zu bekommen.
- Seien Sie vorsichtig bei billigen Sammlungen mit tausenden von Schriften. Dabei handelt es sich meistens um "Spielschriften", die Sie selten verwenden und die in der Regel typografisch nicht besonders hochwertig sind.
- Vergewissern Sie sich, dass die Schriften, die Sie kaufen, sämtliche Stile, Sprachen und Symbole enthalten, die Sie benötigen.

Bevor Sie in Ihrem Schriftmanager neue Schriften hinzufügen, sollten Sie eine Sicherungskopie erstellen und die Schriften nach Defekten durchsuchen. (Suitcase Fusion scannt Schriften, während Sie diese hinzufügen. Sie können diese aber auch einzeln mit einem Dienstprogramm wie FontDoctor scannen.)

Nachdem Sie die Schriften in Ihrem Schriftartmanager hinzugefügt haben, überprüfen Sie anhand des PostScript-Namens, dass Sie keine Duplikate haben. Wenn Ihr Fontmanager Gruppen unterstützt, können Sie neue Schriften als Gruppe hinzufügen. Dann sind Sie bereits überprüft, wenn Sie manche von ihnen entfernen müssen.

Am Besten, Sie fügen neue Schlüsselwörter oder andere eindeutige Erkennungsmerkmale hinzu. Wenn sie speziell für einen Kunden oder ein Projekt gekauft wurden, sollten Sie diese Informationen als Schlüsselwort hinzufügen.

# **In Anwendungen enthaltene Schriften**

Einige Anwendungen enthalten hochwertige Schriften zu Ihrer freien Verfügung. Allerdings haben Sie, was die Installation der Schrift angeht, möglicherweise keine Wahl. Die Software kann Schriften in Ihren Systemschriftordnern oder an anderen Orten installieren, wo Ihr Schriftmanager weniger Kontrolle über sie hat.

Bevor Sie eine neue Software installieren, können Sie sich das Erkennen der Schriften erleichtern, die Sie bewusst in Ihren Systemschriftordnern belassen haben.

**Hinweis:** Die folgende Vorgehensweise ist optional. Sie kann Ihnen helfen, Schriften zu erkennenn, die zusammen mit einer anderen Software installiert werden. Sie ist aber nicht unbedingt erforderlich. Wenn Sie diese Schritte nicht befolgen, werden neu installierte Schriften normalerweise bei den Systemschriften aufgelistet.

# **LISTEN SIE IHRE AKTUELLEN SCHRIFTEN AUF**

Eine einfache und sichere Methode zum Erkennen von Systemschriften ist die Erstellung einer Liste, in der sie aufgeführt werden.

- 1. Öffnen Sie den *Ordner/Library/Fonts/*.
- 2. Wählen Sie *Darstellung > Als Liste*.
- 3. Wählen Sie *Darstellung> Ausrichten nach> Ohne*.
- 4. Klicken Sie auf die Kopfzeile Namensspalte, damit die Dateien nach Namen sortiert werden.
- 5. Wählen Sie *Bearbeiten> Alle auswählen*.
- 6. Halten Sie die Wahltaste gedrückt, und wählen Sie *Ablage> Info-Fenster* einblenden.
- 7. Notieren Sie sich die im Fenster Zusammengefasste Infos angegebene Anzahl der Dateien (sie wird in der Zeile Art angezeigt).
- 8. Schließen Sie das Fenster, und wählen Sie *Bearbeiten> Kopieren*. Was ein gutes Schriftenmanagement unter Mac OS für Ihr Team leistet1
- 9. Öffnen Sie TextEdit, und legen Sie ein neues Dokument an.
- 10. Geben Sie Library Fonts: ### Dateien ein, und drücken Sie die *Eingabetaste*. Geben Sie anstelle von ### die im Fenster Zusammengefasste Infos angegebene Anzahl von Schriften ein.
- 11. Wählen Sie *Bearbeiten> Einsetzen und Stil anpassen*.

Wenn Sie *Einsetzen* wählen, wird TextEdit die Symbole aller kopierten Schriften einfügen, wählen Sie dann Bearbeiten > Einsetzen wiederufen, und versuchen Sie es erneut.

12. Speichern Sie die Datei im Ordner *Dokumente*. Nennen Sie sie Library Fonts ab, und hängen Sie das Datum hinten an den Dateinamen an (wie etwa *Library Fonts vom 27. Juli 2012.rtf*).

Wiederholen Sie den obigen Vorgang für den Ordner */System/Library/Fonts/*. Nennen Sie die entstandene Datei "System Library Fonts vom", und hängen Sie das Datum hinten an den Dateinamen an.

# **SO SAMMELN SIE SCHRIFTEN, DIE VON EINER ANWENDUNG INSTALLIERT WURDEN**

Wenn Ihnen eine Anwendung keine Möglichkeiten zum Installieren von Schriften bietet, können diese an einer von mehreren Stellen installiert werden: In einem der Systemschriftordner, im Ordner *Appliation Support* oder anderswo.

Weitere Informationen zum Suchen und Verschieben von Schriften, die im Ordner *Application Support* installiert sind, finden Sie unter 'So sammeln Sie Optionale Schriften' *auf Seite [14.](#page-15-0)*

Wenn Sie vermuten, dass Ihre Anwendung Schriften installiert hat, Sie diese aber nicht finden können, schauen Sie bitte in der mitgelieferten Dokumentation nach. Manchmal werden Schriften im Ordner der Anwendung in einem separaten Ordner abgelegt.

Einige Programme, die Schriften in einen Systemschriftordner installieren, legen diese in einem eigenen Ordner ab. Microsoft Office 2008 und 2011 etwa in einem Ordner namens *Microsoft*. Das Entfernen dieser Schriften ist einfach: Ziehen Sie diesen Ordner einfach aus dem Ordner *Fonts*.

So sammeln Sie Schriften, die in den Systemschriftordnern installiert wurden:

- 1. Legen Sie einen neuen Ordner auf Ihrem Schreibtisch an, und benennen Sie diesen nach det soeben installierten Anwendung (wie zum Beispiel *SurfWriter-Schriften*). Dorthin bewegen Sie die Schriften, die Ihre neue Anwendung installiert hat.
- 2. Öffnen Sie die Liste Library Fonts in Ihrem Ordner *Dokumente*.
- 3. Öffnen Sie den Ordner */Library/Fonts/*, und vergleichen Sie die Anzahl der vorhandenen Dateien mit der in Ihrer Library Fonts-Liste angegebenen Zahl. Zum schnellen Zählen der Schriften im Ordner wählen Sie *Darstellung> Statusleiste*. Die Statusleiste unten im Fenster zeigt, wie viele Dateien sich im Ordner befinden.) Wenn die Anzahl dieselbe ist, gibt es wahrscheinlich keine neuen Schriften, und Sie können mit dem Überprüfen des nächsten

Ordners fortfahren. (Es ist unwahrscheinlich, aber möglich, dass die Anwendung einige Schriften entfernt und andere hinzugefügt hat.)

- 4. Wenn die Anzahl der vorhandenen Schriften von der Anzahl der notierten abweicht, sollten Sie die Liste mit dem Inhalt des Ordners abgleichen. Wenn Sie eine Schrift im Ordner finden, die nicht auf Ihrer Liste steht, bewegen Sie sie in den Ordner, den Sie auf Ihrem Schreibtisch erstellt haben (in unserem Beispiel *SurfWriter-Schriften*).
- 5. Öffnen Sie die Liste Library Fonts, die Sie zuvor gespeichert haben.
- 6. Öffnen Sie den Ordner */System/Library/ Fonts/*. (Zwar sollten Programme hier keine Schriften installieren, aber kontrollieren Sie dies lieber zur Sicherheit. ) Vergleichen Sie den Inhalt des Ordners mit Ihrer Liste – nicht in Ihrer Liste enthaltene Schriften selektieren Sie bitte und wählen *Ablage > In den Papierkorb* legen. Geben Sie auf Aufforderung Ihr Passwort an. Bewegen Sie dann die Schriften aus dem Papierkorb in den Ordner des Programms auf dem Schreibtisch
- 7. Sie sollten auch prüfen, ob das Programm Schriften im Ordner für Ihre Benutzerschriften installiert hat. Wählen Sie im Finder *Gehe zu > Library*, und öffnen Sie den Ordner Fonts. (Halten Sie die Wahltaste gedrückt, während Sie auf *Gehe zu* klicken. Damit wird Ihnen der Ordner *Library* im Menü angezeigt.) Selektieren Sie alle Schriften in diesem Ordner und bewegen Sie diese in den Schriftordner des Programms auf Ihrem Schreibtisch.
- 8. Bewegen Sie den neuen Ordner mit Programmschriften (*SurfWriter-Schriften* in unserem Beispiel) in den Ordner */Users/Für alle Benutzer/Optionale Schriften/*.

# **Schrift-Caches**

Mac OS und viele schriftlastige Programme verwenden einen Cache, um aktivierte Schriftdaten zu speichern.

Dabei kann jede Cache-Datei nicht synchronisiert werden oder veralten. Wenn Sie Probleme mit Schriften haben, entweder indem der Text auf dem Bildschirm verstümmelt angezeigt wird oder Ihr Gerät aufgrund von Schriftänderungen langsam wird, ist wahrscheinlich der Schrift-Cache daran schuld. Daher sollten Sie Ihren Schrift-Cache leeren.

Der einfachste Weg ist über ein Reinigungs-Dienstprogramm, das Ihre Caches leert. Solch eine Funktion bietet Suitcase Fusion. Wenn Sie darauf zugreifen möchten, wählen Sie *Datei> Font-Caches leeren*. Dadurch werden alle erforderlichen Caches gelöscht und Ihr Gerät danach neu gestartet.

# *Kein Ende in Sicht*

Ein effektives Schriftenmanagement bedeutet ständige Arbeit. Wenn Sie allerdings die richtigen Werkzeuge wählen und einige, einfache Prozesse einführen, kann es ein "organischer Teil" Ihres kreativen Arbeitsprozesses werden. Und es bietet Ihnen sogar ungeahnte Vorteile.

# <span id="page-23-0"></span>*Anhang A: Schriften-Terminologie*

Einige der verwendeten Termini für Computer-Schriften können verwirrend sein. Nicht selten, weil einige Begriffe synonym oder von einigen Unternehmen unterschiedlich verwendet werden. Ein vollständiges Glossar mit Typographie-Begriffen finden Sie auf der Adobe-Website unter: *http://www. adobe.com/products/type/adobe-type-references-tips/glossary.html.*

# **Gebräuchliche Typographie-Begriffe**

# **ZEICHEN**

Ein einzelner Buchstabe, Satzzeichen, eine Ziffer, ein Leerzeichen oder anderes Objekt oder Symbol in einer Schriftart. Siehe *Glyphe*.

# **FAMILIE**

Eine Gruppe verwandter Schriftstile bzw. Schriftschnitte, die vom gleichen Schriftgestalter entworfen wurden und zusammen genutzt werden sollten. Schriftschnitte einer Familie variieren in Dickte, Stil oder Laufweite, aber nicht in ihrem Gesamtentwurf.

Myriad Pro Condensed Myriad Pro Italic Myriad Pro Condensed Italic **Myriad Pro Semibold** Myriad Pro Regular **Myriad Pro Semibold Italio** Myriad Pro Bold Condensed **Myriad Pro Bold** Myriad Pro Bold Condensed Italic Myriad Pro Bold Italic

*Die Myriad Pro-Familie*

# **SCHRIFT**

Ein kompletter Zeichensatz einer einzelnen Schrift in einer Dickte, Laufweite und einem Stil. Times New Roman Italic ist ebenso eine Schrift wie Garamond Semibold.

# **GLYPHE**

Die visuelle Darstellung eines Zeichens. Ein einzelnes Zeichen, wie der Großbuchstabe A, kann unterschiedliche Glyphen in verschiedenen Schriften haben. Glyphen müssen keine Zeichen für Text darstellen (denken Sie an die Vielzahl von Dingbats-Schriften). Und in einigen nicht-römischen Schriftsystemen kann ein einzelnes Zeichen in einer Schrift durch mehrere Glyphen dargestellt werden.

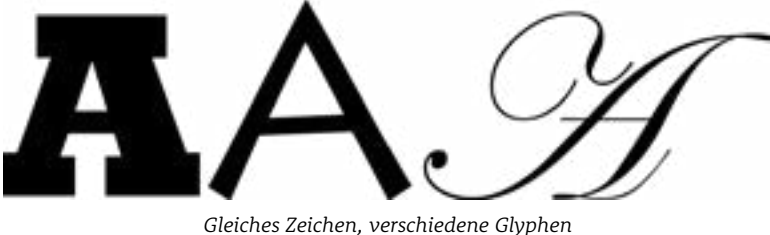

*(Rockwell Extra Bold, Lithos Pro, Edwardianisches Skript ITC)*

# <span id="page-24-0"></span>**STIL**

Eine Variation im Erscheinungsbild einer Schrift (wie fett oder kursiv), die einen Schriftschnitt in einer Schriftenfamilie darstellt.

# **SCHRIFTSCHNITT**

Die Sammlung von Glyphen, die die Gestaltung einer Schrift ausmachen. Ein Schriftschnitt ist in der Regel Teil einer Familie von verwandten Entwürfen. Der Name einer Schrift enthält den Namen der Familie und eine Stilbezeichnung, wie etwa kursiv oder schmal.

# **Computertypografie-Begriffe**

#### **BITMAP-SCHRIFT**

Eine *Bitmap-Schrift* besteht aus Bildern von jedem Zeichen. Jedes Bild ist eine Matrix oder Bitmap von Pixeln, die ein Zeichen in einem bestimmten Stil, einer Dickte und einer Größe darstellt. Bitmap-Fonts werden für eine bestimmte Auflösung konzipiert – üblicherweise eine Bildschirmauflösung. Bitmap-Schriften sind nicht gut skalierbar, da ihre Größe festgelegt ist. Siehe *Outline-Schriften*.

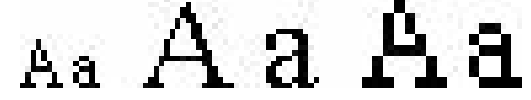

*12-Punkt-Bitmap, 24-Punkt-Bitmap, Zeichen in 1 Punkt auf 24 Punkt skaliert*

# **SCHRIFTDATEI**

Jede Datei, die eine oder mehrere Schriftarten enthält, die der Computer direkt anzeigen kann.

# **OUTLINE-SCHRIFT**

Eine Outline-Schrift (auch als *skalierbare Schrift* oder *Vektor-Font* bezeichnet) ist ein Satz von Anleitungen, wie jedes Zeichen der Schrift anzuzeigen ist. Outline-Schriften können ohne Qualitätsverlust auf jede Größe für jede Art von Gerät skaliert werden.

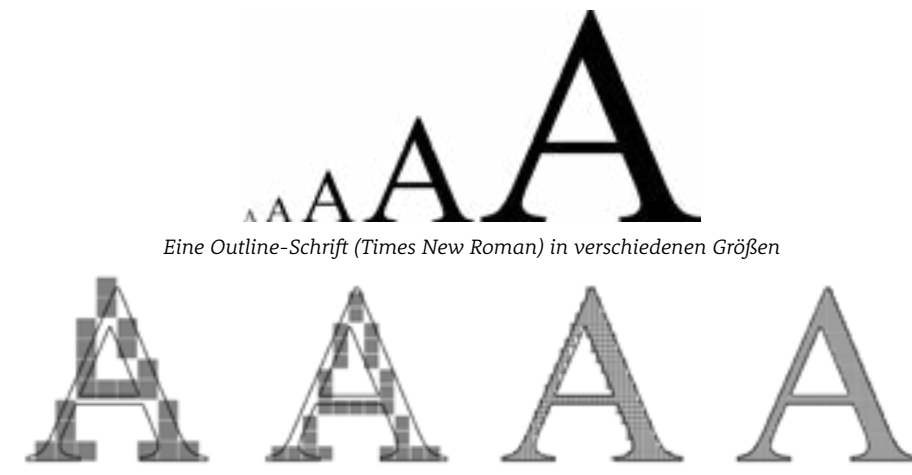

*Eine Outline-Schrift, die mit 72 dpi, 96 dpi, 300 dpi und 600 dpi gerastert wurde*

#### **VARIABLE SCHRIFTEN**

*Variable Fonts* weisen mehrere Merkmale auf, die von Ihnen als Gestalter geändert werden können: die Dickte, die Laufweite, die optische Größe oder ob Oblique- oder Kursiv-Schnitt. Dies bedeutet, dass Sie mit einer Schrift – sagen wir mal, auf einer Website – arbeiten können und dabei nur eine anstatt mehrerer Schriftarten verwenden müssen.

#### Wann ist eine Outline keine Outline? Wenn sie eine Bitmap ist.

*Da die meisten Ausgabegeräte pixelorientiert sind (etwa Bildschirme, Laser- und Tintenstrahldrucker), muss die Bitmap-Darstellung einer Glyphe in der richtigen Größe generiert werden, damit sie richtig angezeigt oder gedruckt werden kann. Dies macht das Betriebssystem oder die Layout-Engine eines Druckers in*   $e$ inem Verfahren, das "rastern" *genannt wird.*

# <span id="page-25-0"></span>*Anhang B: Die verborgene Nutzerbibliothek*

Unter Mac OS ist der Ordner Library in Ihrem Home-Ordner (*~/Library/*) vor lässigen Schnüfflern verborgen, aber leicht zu finden.

Zum Öffnen des Ordners halten Sie im Finder die *Wahltaste* gedrückt, klicken auf das Menü *Gehe zu* und wählen *Library*.

Wenn Sie *Gehe zu* im Menü gedrückt halten und die *Wahltaste* loslassen, sehen Sie, dass der Menüpunkt *Library* verschwindet. Wenn Sie erneut auf die *Wahltaste* drücken, erscheint er wieder.

Dies ist wichtig, da Sie manchmal den Ordner mit den Benutzerschriften (*~/Library/Fonts/*) überprüfen müssen, um zu sehen, ob dort Schriften installiert sind. Sie können den Ordner mit Benutzerschriften auch direkt öffnen. Wählen Sie *Gehe zu> Gehe zum Ordner*, und geben Sie den Ordnerpfad ein (*~ /Library/Fonts/)*, und drücken Sie die *Eingabetaste*.

Wenn Sie Ihren Computer mit anderen teilen, müssen Sie unter Umständen manchmal die Schriften in deren Ordner mit Benutzerschriften überprüfen. Wenn es etwa einen Benutzer namens Leo gibt, sollten Sie in den Ordner */Benutzer/Leo/ Library/Fonts/* schauen. Dabei gibt es zwei Probleme: Standardmäßig haben Sie keinen Zugriff auf den Benutzerordner von Leo – und dessen *Library* ist ebenfalls verborgen.

Das Einfachste ist daher, dass sich Leo einloggt. Dann tun Sie, was Sie tun müssen, und melden sich anschließend ab.

# <span id="page-26-0"></span>*Anhang C: Schriftformate*

Computer und ihre typographischen Leistugen sind inzwischen immer anspruchsvoller geworden. Das gilt auch für die Schriften, mit denen sie arbeiten. Der allererste Mac begeisterte uns mit Schwarzweiss-Bitmap-Schriften bei 72 Punkten pro Zoll. Die heutigen Retina-Displays, interaktiv animierten Websites und Drucker, die Millionen von Farben drucken können, erfordern viel mehr.

# **OPENTYPE (.OTF ODER .TTF)**

OpenType ist der Standard für die Hersteller von Betriebssystemen. Das Dateiformat basiert auf der Windows-Version von TrueType. Allerdings kann eine OpenType-Schrift auch Outline-Daten im PostScript- (solche Dateien haben die Erweiterung *.otf*) oder TrueType-Format (mit der Erweiterung *.ttf* oder *.otf*) enthalten). Damit können in professionellen Publishing-Umgebungen bei Bedarf weiterhin PostScript-Outlines verwendet werden, wenn sie geneigt sind.

OpenType bietet eine Reihe von Vorteilen. Wie bei TrueType-Schriften besteht jede Schrift lediglich aus einer Datei. OpenType-Schriftdateien sind plattformübergreifend – die gleiche Datei kann auf einem Mac- oder Windows-System verwendet werden und liefert gleichbleibende Ergebnisse. Eine OpenType-Schrift kann Tausende von Glyphen enthalten. Damit kann eine einzige Schrift nicht nur eine Vielzahl von Sprachen unterstützen, sie kann auch Ligaturen, echte Kapitälchen und andere neue alternative Glyphen enhalten, die in kompatiblen Anwendungen zur Verfügung stehen. Nicht zuletzt basieren OpenType-Schriften auf Unicode, dem universellen plattformübergreifenden Encoding-Standard für Schriftzeichen. Dies sind wesentliche Vorteile gegenüber PostScript Type 1-Schriften, die auf 256 Zeichen limitiert sind und Unicode nicht direkt unterstützen. Hersteller von Schriften bieten meist Informationen zur Kompatibilität und der Verfügbarkeit von Upgrades – wie etwa dieses FAQ-Dokument von Adobe: *http://www.adobe.com/type/opentype/T1\_to\_OTF\_FAQ.htm*.

Mac OS unterstützt OpenType-Schriftarten und Unicode-Daten – damit ist OpenType ideal, wenn Sie neue Schriften anschaffen. Allerdings sollten Sie die Schriften nach und nach migrieren – es sei denn, Ihr Budget erlaubt eine erneute Lizenzierung aller Ihrer bestehenen Schriften. Schließlich können Sie Ihre vorhandenen PostScript Type 1 oder TrueType-Schriftarten nicht einfach konvertieren und die gleichen Ergebnisse erhalten, wie mit neu lizenzierten OpenType-Fonts. Die meisten Anbieter von Schriften verkaufen inzwischen OpenType-Versionen von ihren Schriftammlungen, und einige entwicklen mittlerweile nur noch OpenType-Schriften.

# **TRUETYPE (.TTF)**

Mac OS X unterstützt auch TrueType-Schriften mit der Erweiterung *.ttf*, einem ursprünglich für Windows entwickelten, plattformübergreifenden Format. Seit Mac OS X 10.6 liegen viele Macintosh-Systemschriften in diesem Format vor. Diese Schriften ähneln den Mac TrueType-Schriften, haben aber eine andere Dateistruktur (ihnen fehlt der Ressourcenzweig und die damit verbundenen Daten, oder aber diese Daten sind in einer speziellen Tabelle im Datenzweig abgelegt). Jede *.ttf*-Datei stellt eine einzelne, vollständige Schrift dar.

Ursprünglich wurden TrueType-Schriften in professionellen Kreativ-, Druck- und Publishing-Umgebungen kaum akzeptiert. Sie funktionieren jedoch auch in professionellen Arbeitsprozessen einwandfrei.

# **TRUETYPE-SAMMLUNG (.TTC)**

Die Dateien von TrueType-Sammlungen enthalten mehrere TrueType-Schriften in einer einzigen Datei. In TrueType-Sammlungen können mehrere Schriften Glyphen oder andere Tabellen gemeinsam nutzen, was die Dateigröße deutlich verringert. Windows verwendet normalerweise TrueType-Sammlungen für ostasiatische Sprachen, während Mac OS sie für viele Zwecke nutzt. Obwohl dieses Format ursprünglich für Windows entwickelt wurde, gibt es seit Mac OS X 10.6 viele Mac-Systemschriften in diesem Format. Ältere Versionen von Mac OS verfügen über eine weniger gute Unterstützung für *.ttc*-Schriften.

#### Verzweigte Wege

*Ältere Macintosh-Schriften, besonders die PostScript Type 1-Schriften und TrueType-Schriften, sind in Dateien enthalten, die wichtige Daten in einem separaten Ressourcenzweig beinhalten. Mit Mac OS X, OS X und Mac OS hat sich Apple von dieser Struktur verabschiedet.*

*Das wohl Wichtigste im Zusammenhang mit diesen Schriften ist, dass ihr Ressourcenzweig von Windows oder jedem anderen Betriebssystem nicht erkannt wird. Wenn Sie diese Schriften auf ein Windows-System oder einen Windows-Server verschieben oder kopieren, enthalten die Dateien am Zielort nicht den Ressourcenzweig. Sie können damit nicht mehr auf Ihrem Mac genutzt werden.*

**Hinweis***: Wenn Sie Ihre Schriften auf einem Windows-Server oder -Backupsystem ablegen müssen, sollten Sie sie erst in einer .ZIP-Datei speichern. Um ein solches Archiv unter Mac OS anzulegen, wählen Sie eine Datei oder einen Ordner, und selektieren Sie dann Ablage > "Dateiname" komprimieren.* 

#### OpenType verpackt es

*Das OpenType-Format wurde von Adobe und Microsoft so konzipiert, dass es als Wrapper für Schriften in den Formaten TrueType und PostScript Typ 1 fungieren kann. Ihr Schriftenmanager unterscheidet diese beiden vermutlich als* 

**OpenType-TT** *oder* **OpenType-PS***. Dies weist darauf hin, welche Schriftart das Herzstück der OpenType-Datei bildet.*

# **MAC POSTSCRIPT TYPE 1**

Diese waren lange der Standard schlechthin – für Fachleute in den Bereichen Kreation, Druck und Verlag.

Jede PostScript Type 1-Schrift besteht aus zwei Teilen – einer Schriftenkoffer-Datei mit den Bitmaps und Metriken (manchmal auch als "Bildschirm-Font" bezeichnet) und der dazugehörigen Datei mit der Outline-Schrift (manchmal auch "Drucker-Font" genannt). Um unter Mac OS richtig arbeiten zu können, müssen sich sowohl die Koffer- als auch die dazugehörigen Outline-Dateien im gleichen Ordner befinden. Beachten Sie bitte, dass eine Koffer-Datei die Bitmaps und Metriken für mehrere Outline-Fonts enthalten kann. (Ältere PostScript-Schriften beinhalten manchmal auch eine separate Datei mit Schriftmetriken mit der Erweiterung *.afm* – diese ist im Prinzip iüberflüssig.)

Mac PostScript Type 1-Schriften haben einen Ressourcenzweig, der zu Problemen beim Datentransfer sowie bei der Datensicherung und -wiederherstellung führen kann.

PostScript Type 1-Schriften für Windows-Systeme sind nicht kompatibel mit Mac OS.

# **APPLE ADVANCED TYPOGRAPHIE (AAT)**

Apple Advanced Typography (AAT) ist eine Alternative zu OpenType und dient der Kodierung zusätzlicher/moderner typografischer Informationen in einer Schrift. AAT-Funktionen können in Mac- oder Windows- TrueType-Schriften, einem *.dfont*-Format oder in OpenType-Schriften kodiert werden. Viele Apple-Systemschriften haben AAT-Funktionen für die moderne Typografie entwickelt. Auf solche Funktionen können Sie nur in AAT-fähigen Programmen zugreifen. Außer Apple haben nur wenige Anbieter AAT-Schriften konzipiert, und neben den Apple-eigenen iWork-Programmen (wie Pages und Keynote) unterstützen nur wenige wichtige Programme die AAT-Funktionen.

#### **MAC TRUETYPE**

Mac TrueType-Schriften bestehen aus einer "Koffer"-Datei, die Outlines und (optional) Bitmaps sowie alle erforderlichen Font-Metriken enthält. Dies macht den Umgang mit ihnen einfacher, als die Verwendung von PostScript Type 1-Schriften. Ein einziger TrueType-Schriftenkoffer kann viele TrueType-Schriften enthalten. TrueType-Schriften können Tausende von Glyphen enthalten, weshalb mehrere Sprachen mit einer einzigen Schrift unterstützt werden können.

Ein TrueType-Schriftenkoffer hat einen Ressourcenzweig, was ein Problem bei der Dateitübertragung sowie der Datensicherung und -wiederherstellung darstellen kann. Aus diesem Grund – und weil die meisten Schriften eine Mac-spezifische Zeichenkodierung verwenden – können diese Schriften nicht auf Windows-Systemen verwendet werden.

#### **DATAFORK TRUETYPE FONT (.DFONT)**

Mit Mac OS hat Apple eine neue Art eingeführt, Systemschriften zu verpacken. Die *.dfont* ist ein Schriftkoffer mit TrueType-Schriftdaten, die im Datenzweig gespeichert sind und nicht im Ressourcenzweig. Die *.dfonts* von Apple sind in der Regel qualitativ hochwertige Schriften, allerdings wird dieses Format nur von Apple verwendet. Im Gegensatz zu anderen, neuen Schriftformaten funktioniert das *.dfont*-Format nur unter Mac OS – gleichwertige Windows-Schriften sind nur selten verfügbar. Daher sollten diese Schriften in potentiell plattformübergreifenden Arbeitsprozessen umgangen werden (zum Beispiel, wenn Ihr Drucker oder Servicebüro die Ausdrucke über Windows generiert).

#### So verwenden Sie Windows Type 1-Schriften auf einem Mac

*Windows PostScript Type 1 Schriften werden von Mac OS nicht direkt unterstützt und werden daher von Schriftmanagern für den Mac nicht verwaltet.*

*Mit Adobe-Grafikprogrammen für den Mac Können Sie die PostScript-Schriften für Windows so verwenden als wären Sie Mac-Schriften. Sie müssen die Schriftdateien nur in den Ordner /Library/Application Support/ Adobe/Fonts/ kopieren. Sollte dieser Ordner nicht existieren, legen Sie ihn einfach an.*

*Windows PostScript-Schriften bestehen aus zwei Dateien mit dem gleichen Namen – eine mit der Dateierweiterung .pfb und eine andere mit der Erweiterung .pfm. Kopieren Sie beide Dateien in den oben genannten Ordner, damit Ihre Programme die Schrift erkennen.*

#### InDesign und .dfonts

*Mehrere Apple-Systemschriften teilen sich den Namen mit in Publishing-Umgebungen häufig Genutzten Schriften. Dabei überschreiben die Apple-Schriften oftmals ihre PostScript-Pendants, die im Publishing-Bereich für den Ausruck normalerweise bevorzugt werden. Dies hat Adobe erkannt und lässt InDesign automatisch .dfont-Schriften ignorieren, wenn deren PostScript- Version installiert und aktiv war. Dies funktionierte gut, bis Mac OS 10.6 die HelveticaNeue.dfont durch HelveticaNeue.ttc, einer TrueType-Schriftsammlung, ersetzt hat. Plötzlich fanden sich* 

*InDesign-Nutzer in der Situation wieder, dass ihre PostScript-Schriften von den Systemschriften überschrieben wurden. Apple ist in einem späteren Update von Snow Leopard freundlicherweise wieder zur .dfont- Version zurückgekehrt.*

Was ein gutes Schriftenmanagement *unter Mac OS für Ihr Team leistet* **26**

# **MULTIPLE MASTER-SCHRIFTEN**

Mit dieser speziellen Art von PostScript Type 1-Schriften kann ein oder mehrere Schriftparameter geändert werden, um Variationen von der eigentlichen Schrift zu kreieren – beispielsweise durch die Änderung von Dickte und Laufweite. Obwohl Multiple Master-Schriften (MM) von Mac OS X 10.2 und höher unterstützt werden, werden sie von Adobe – dem eigentlichen Entwickler des Formats – nicht mehr angeboten oder unterstützt. Die unregelmäßige Unterstützung von MM-Schriften verursacht bekanntlich Probleme in professionellen Arbeitsprozessen. Daher empfehlen wir, sie möglichst nicht zu verwenden.

Da Mac Type 1 Multiple Master-Schriften Ressourcenzweige haben, sind sie beim Dateitransfer sowie bei der Datensicherung und -wiederherstellung problematisch.

Wie bei normalen PostScript Type 1-Schriften auch, gibt es eine separate Windows-Version von MM-Schriften. MM-Schriften für Windows werden von Mac OS nicht unterstützt.

Weitere Informationen zu Schriftformaten finden Sie unter:

- **Mac OS X: Formate von Schriftdateien** (*http://support.apple.com/kb/TA22195*)
- Adobe Fonts: Geben Sie das Stichwort 'Schriftformate' ein
- (*http://www.adobe.com/products/type/adobe-type-references-tips/font-formats.html*)
- **OpenType-Schriftarten | Das Schriftformat und seine Verwendung (Englisch: Open Type fonts | the font format and ist usage) (***http://www.prepressure.com/fonts/basics/opentype*)

# <span id="page-29-0"></span>*Extensis*

# **Extensis**

1800 SW First Avenue, Suite 500 Portland, OR 97201 Gebührenfrei: 001 1 800 796-9798 Telefon: 001 503 274-2020 Fax: 001 503 274-0530 Web: *[http://www.extensis.com/](http://www.extensis.com)de/*

# **Celartem, Inc.**

Email: *[sales\\_ap@celartem.com](mailto:sales_ap%40celartem.com?subject=)* Web: *<http://en.celartem.com>*

# **US Press Contact**

Email: *[press@extensis.com](mailto:press%40extensis.com?subject=)*

# **Social Media**

Blog: *<http://blog.extensis.com/>* Forums: *<http://forums.extensis.com/>* Twitter: *<http://twitter.com/extensis>*

# **Extensis Europe**

Suites 17 & 18, Newton House Northampton Science Park Kings Park Road, Moulton Park Northampton NN3 6LG United Kingdom Telefon: 0044 1604 654 270 Fax: 0044 1604 654 268 E-Mail: *[info@extensis.de](mailto:info%40extensis.de?subject=)*

# **Kundenservice**

Web: *[http://www.extensis.com/de/support/](http://www.extensis.com/de/support/kundenservice/) [kundenservice/](http://www.extensis.com/de/support/kundenservice/)* Telefon: (800) 796-9798

# **Technischer Support**

Web: *<http://www.extensis.com/de/support/>* Telefon, USA: 001 503 274-7030 Telefon, Europa: 0044 1604-654-270

FM-Doc-BPG-MacOS-20170118-DE (2017-02-16)